# © Company Cam

# Questions?

Alex Pickens alex.pickens@companycam.com 615-601-1412

### CoCam + 1360 Integration

- Install Package & Authorization
- Add Custom Fields & VisualForce Pages
- Add to i360 Field Set & run First Time Setup
- Test

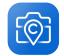

### Package Link

Append your org site with:

/packaging/installPackage.apexp?p0=04t3l000000KnFy

Install for all users

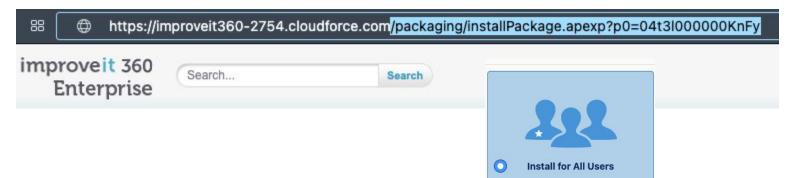

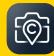

#### **Allowlist Confirmation**

You will receive an email notice when the package is installed, and a second notice when your org has been added as an approved connection.

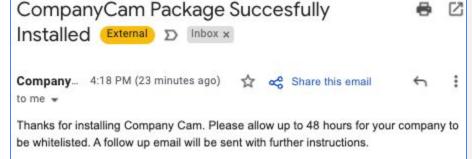

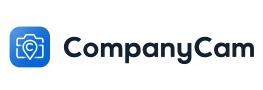

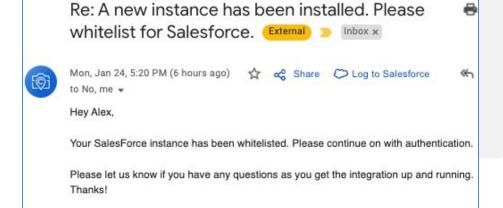

#### **Edit Credentials**

After receiving your allowlist notification:

////////////

From **Setup**, type **Named** into the quick find bar and click the option for **Named Credentials**.

Click **EDIT** on the **CompanyCam** option, then click **Save** to be directed to the Authorization screen and then the CompanyCam login screen.

We strongly recommend you login with an Administrator role, so you have access to all the permissions needed.

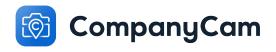

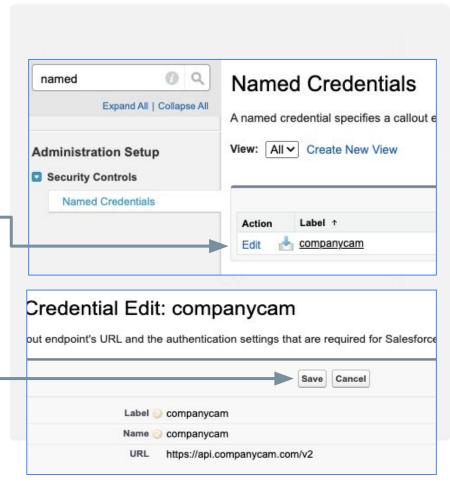

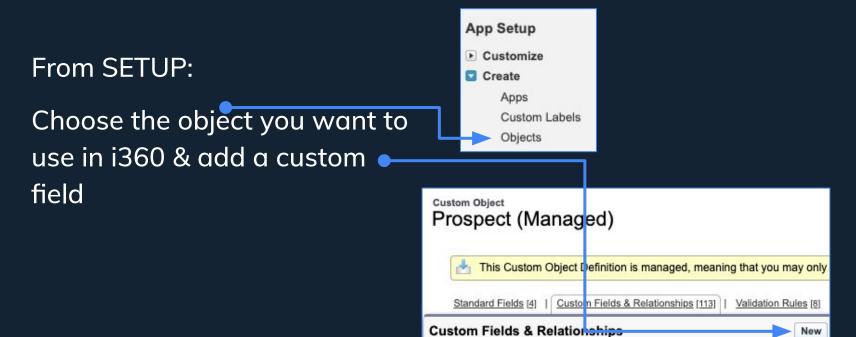

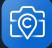

Step 1. Choose the field type

Specify the type of information that the custom field will contain.

Data Type

Text

Allows users to enter any combination of letters and numbers.

Text Field

 Choose Label and Length (100 characters is more than enough); the Field Name will auto-populate for you.

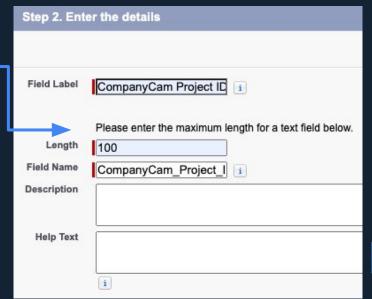

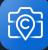

 Set Field Security for Admin access, and use permission sets for additional access

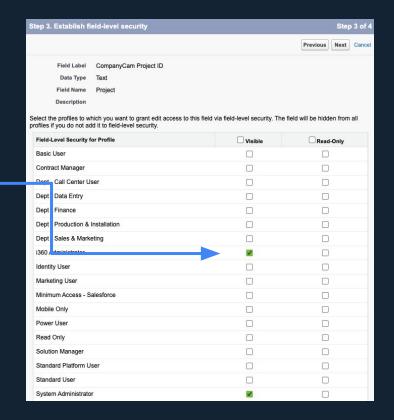

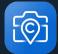

 Add to Layouts if desired now, and then Save

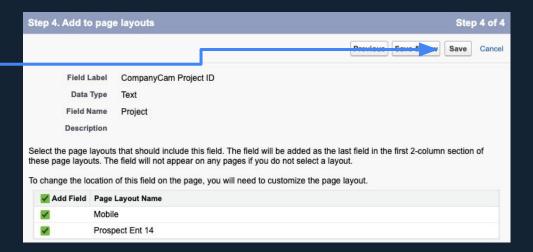

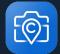

Open VisualForce Pages, and sort by "C" • visual Visualforce Pages Expand All | Collapse All <del>Visualferes Pag</del>es provide a robust and easy to use mechanism to create new and exciting user experiences productivity. App Setup Create New View Develop Visualforce Components Visualforce Pages Developer Console

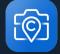

Open VisualForce Pages, and sort by "C" • visual Visualforce Pages Expand All | Collapse All <del>Visualferes Pag</del>es provide a robust and easy to use mechanism to create new and exciting user experiences productivity. App Setup Create New View Develop Visualforce Components Visualforce Pages Developer Console

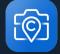

Open the two ACCOUNT pages in new tabs

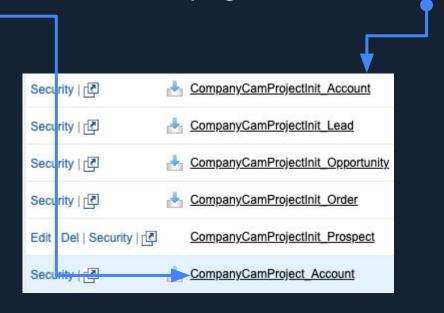

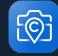

- Create a NEW page by copying the format from the CompanyCamProject\_Account page.
- Update the LABEL to reflect your custom object.
- Copy & Paste existing APEX code to reflect your custom object and custom ProjectID field.
- SAVE after making the below changes.

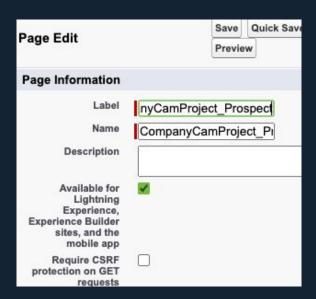

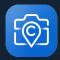

- Create a NEW page by copying the format from the CompanyCamProjectInit\_Account page.
- Update the LABEL to reflect your custom object.
- Copy & Paste existing APEX code to reflect your custom object.
- SAVE after making the below changes.

```
<apex:page standardController="i360__Prospect__c">
        <companycam:CompanyCamInitiationComponent
objType="i360__Prospect__c" objId="{!i360__Prospect__c.Id}" />
        </apex:page>
```

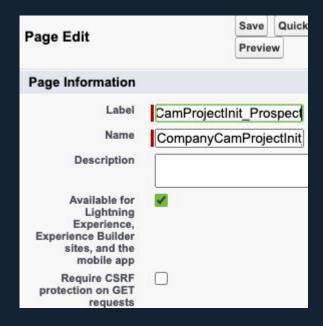

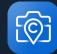

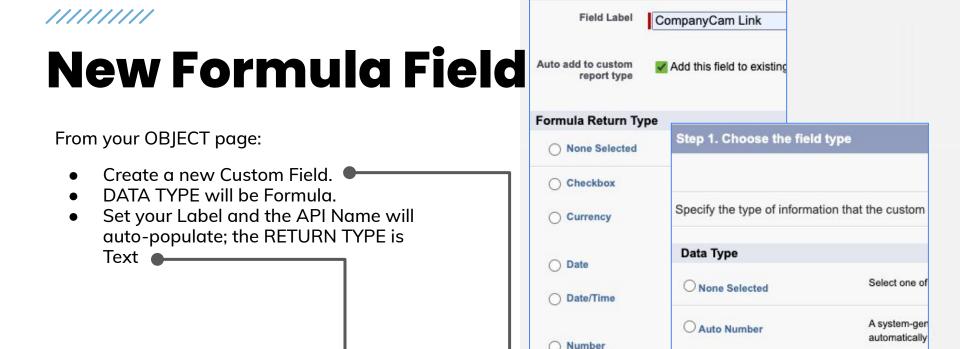

Percent

O Text

A read-only fi

field is update

O Formula

Example:

Create a te: Example:

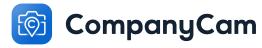

#### **New Formula Field**

////////////

Add in the below formula, replacing API names as needed:

```
IF(
 ISBLANK(CompanyCam Project ID c),
  HYPERLINK(
"https://improveit360-2754--c.visualforce.com/apex/CompanyCamProjectInit Prospect?id=
" + Id .
  "Create Project in CompanyCam",
   " blank"
HYPERLINK(
  "https://improveit360-2754--c.visualforce.com/apex/CompanyCamProject Prospect<mark>?id=</mark>"
+ Id .
 "See CompanyCam Photos",
  blank"
       CompanyCam
```

Step 3. Enter formula Enter your formula and click Check Syntax to check Formula subtab to use additional fields, operators. Example: Full Name = LastName & ", " & FirstN Advanced Formula Simple Formula Select Field Type Prospect CompanyCam Links (Text) =

#### **Add to Field Set**

From SETUP for your object,

////////////

Hover over Field Sets and EDIT the set where you want to add the new fields for Project ID and your Link formula.

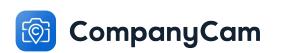

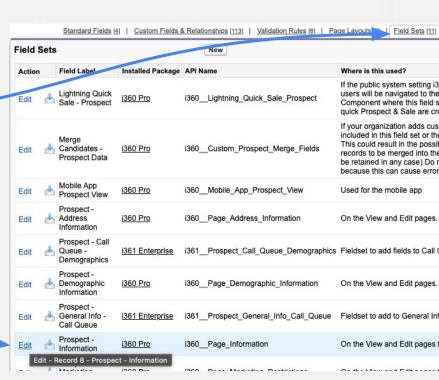

#### **Add to Field Set**

Drag and drop the new fields into your Field Set where desired, and SAVE.

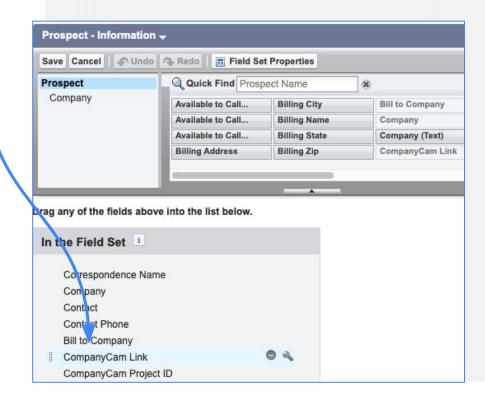

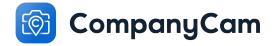

**Run First Time Setup** 

Find the tab for FIRST TIME SETUP and open it.

You may need to click the '+' in order to find the tab in the list.

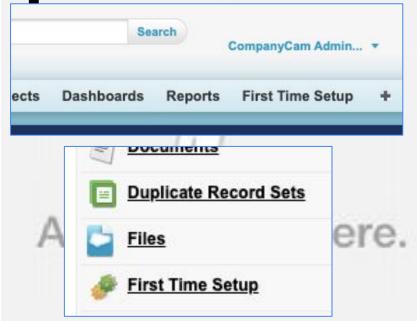

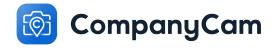

### **Run First Time Setup**

Wait for the setup to finish, and then click through the "What's next" buttons until complete.

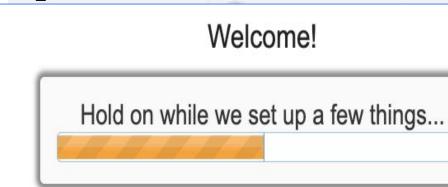

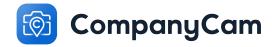

////////////

ample-- Product Group

Done. What's next?

### **Create Custom Field Mapping**

From SETUP, type **companycam** into the search bar and run the search.

Click the COMPANY CAM MAPPING object.

| CompanyCam<br>1/24/2022 |            | CompanyCam |
|-------------------------|------------|------------|
| Mapping                 | 1/2-1/2022 | Admin User |
| Prospect                | 1/24/2022  | CompanyCam |
|                         |            | Admin User |
| Prospect                | 1/24/2022  | CompanyCam |
|                         |            | Admin User |
| Opportunity             | 1/2//2022  | CompanyCam |

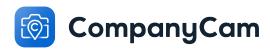

### **Create Custom Field Mapping**

Click the MANAGE button at the top of the page, and then click the NEW button.

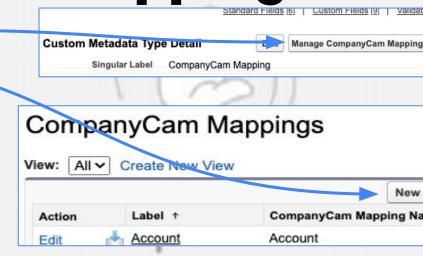

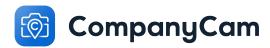

### **Create Custom Field Mapping**

Enter the API field information as needed, and then SAVE the new mapping.

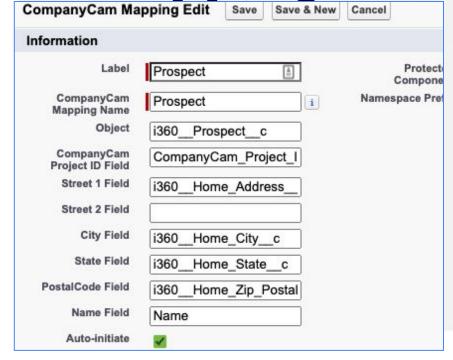

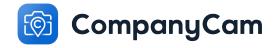

From SETUP, type **permission** into the search bar and run the search.

Click the PERMISSION SETS object and then click the CLONE action for the **CompanyCam User** permissions.

Name your new permission set CompanyCam [YOUR OBJECT]

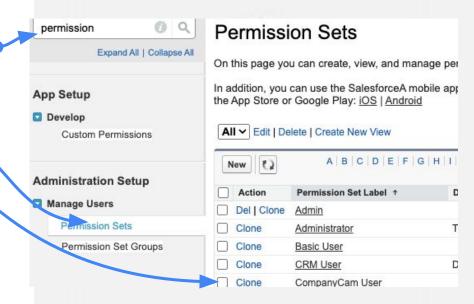

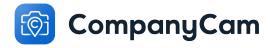

Open your new permission set, and click the option for OBJECT SETTINGS.

Open your object, and then click the EDIT button to give Read / Edit permissions to the new *Project ID* field.

SAVE your changes and then click the dropdown arrow next to OBJECT SETTINGS, and click on VISUALFORCE PAGE ACCESS.

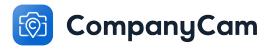

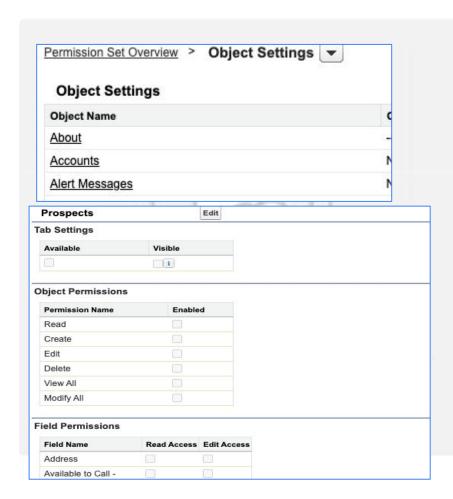

EDIT the page, and move the custom VisualForce pages created over the right-side.

SAVE the changes.

////////////

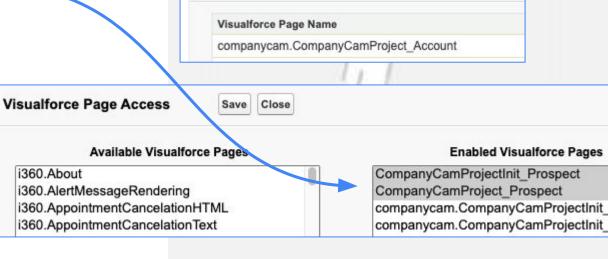

Edit

Items per page: 50 Items

Visualforce Page Access

View: All ~

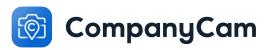

Click the MANAGE ASSIGNMENTS button to see all users currently assigned this permission set.

Use the ADD ASSIGNMENTS button to add new users, remembering to SAVE any changes.

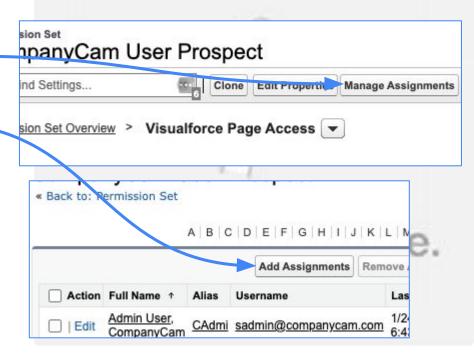

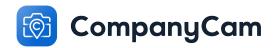

#### Celebrate!

## You're done!

Run a test to double-check that your setup is working, and reach out to Alex with any questions or issues.

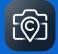

# Questions?

Alex Pickens alex.pickens@companycam.com 615-601-1412